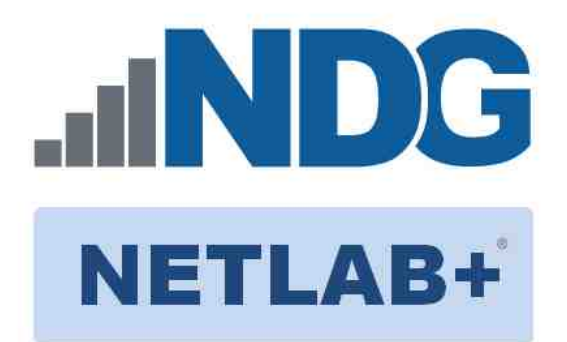

# **FORENSICS V2 LAB SERIES**

# **Lab 05: File System**

**Document Version: 2021-01-14**

Copyright © 2021 Network Development Group, Inc. www.netdevgroup.com

NETLAB+ is a registered trademark of Network Development Group, Inc.

Microsoft® and Windows® are registered trademarks of Microsoft Corporation in the United States and other countries. Google is a registered trademark of Google, LLC. Amazon is a registered trademark of Amazon in the United States and other countries.

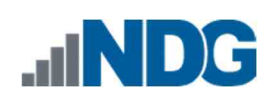

# **Contents**

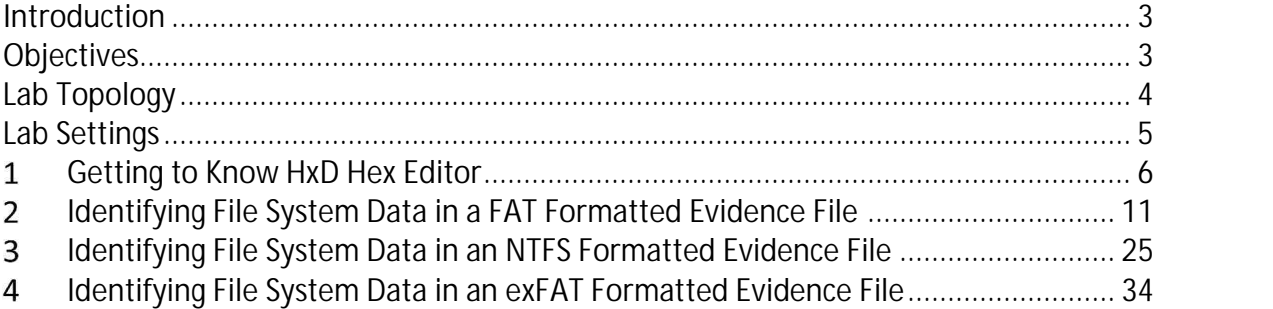

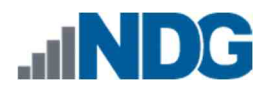

### **Introduction**

This module will help the student understand what file systems are. They will also learn the limitations and advantages of each one and how to identify the differences.

## **Objectives**

- Understand what the most popular file systems are
- Learn how to identify each file system using hex editors
- Learn what volume serial numbers are and how to decode them
- Learn to decode volume creation dates and times

Lab 05: File System

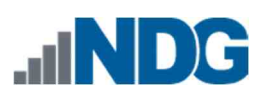

## **Lab Topology**

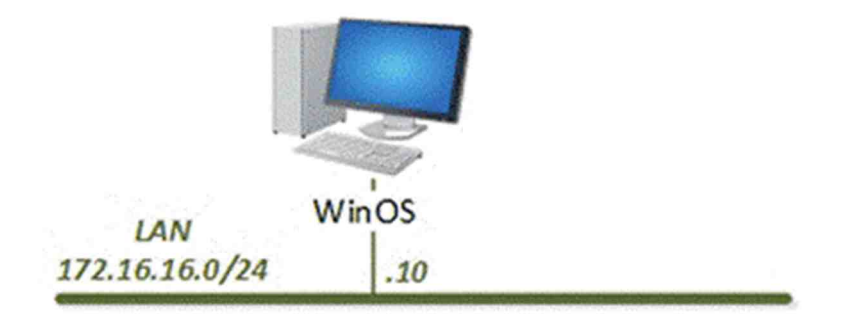

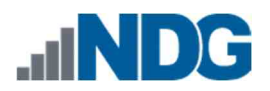

### **Lab Settings**

The information in the table below will be needed to complete the lab. The task sections below provide details on the use of this information.

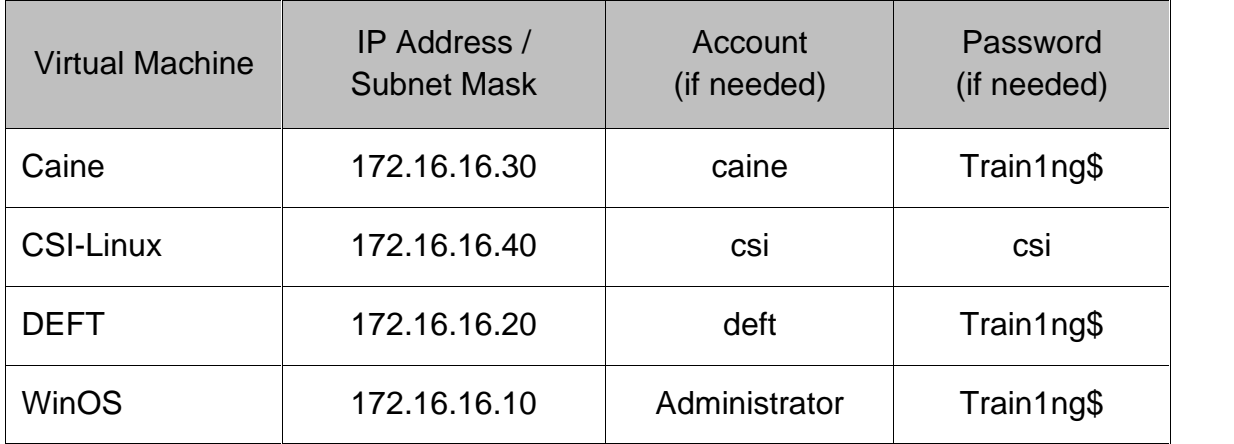

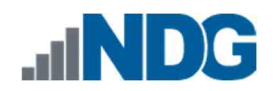

#### 1 **Getting to Know HxD Hex Editor**

The ability to understand partitions and file systems is extremely important in performing digital examinations. Partitions determine how much data you can access, and file systems determine how that data is handled. The two are closely related but very different. In this lab, we will use a very useful FreeWare tool called *HxD Hex Editor and Disk Editor<sup>1</sup>* to access and parse data that will help us identify and understand partitions and file systems better.

- 1. To begin, launch the **WinOS** virtual machine to access the graphical login screen.
	- a. Select **Send CTRL+ALT+DEL** from the dropdown menu to be prompted with the login screen.

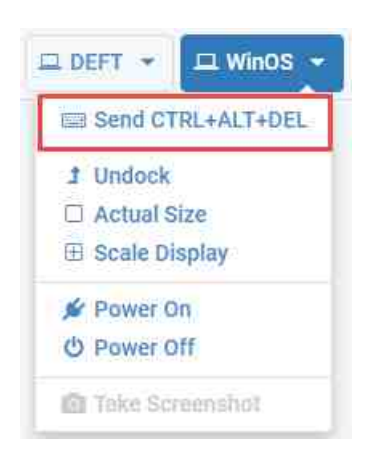

b. Log in as **Administrator** using the password: **Train1ng\$**.

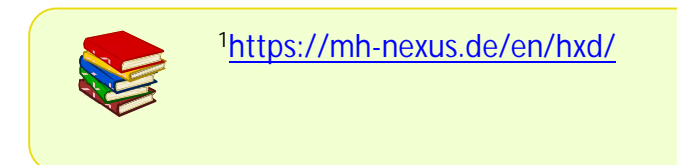

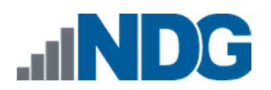

2. Once you are logged into the VM, launch the *HxD Hex Editor* program from the *Windows Start* menu by navigating to **Start Menu > HxD Hex Editor.** Alternatively, you can open *HxD Hex Editor* from the Desktop by double-clicking the icon called **HxD:**

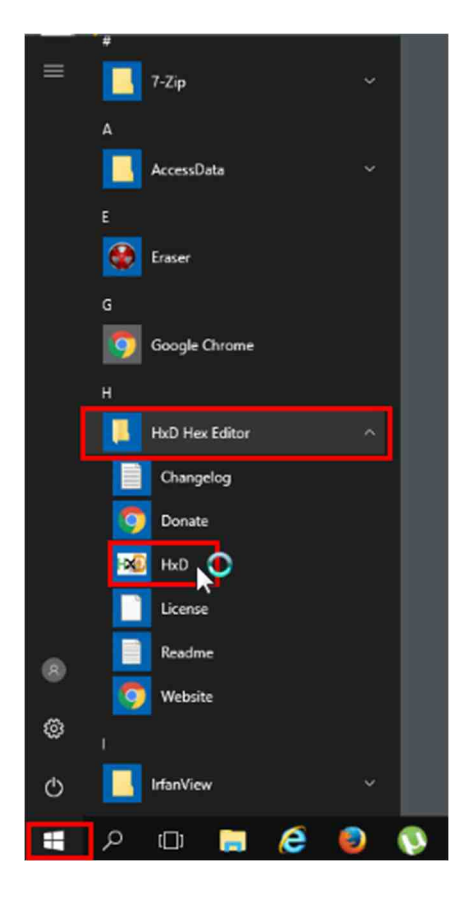

- 3. Once you have *HxD* opened, you will see the main interface, as seen in the screenshot below. Let us look at the GUI first. The main GUI window has 2 toolbars by default.
	- a. They are highlighted as *items* **1** and **2**. The toolbar highlighted as *item* **2** contains *quick use* icons that can also be found in the *Menu bar* highlighted as *item* **1**.
	- b. The pane highlighted as *item* **3** is the area where the files' contents are displayed in hexadecimal and text view.

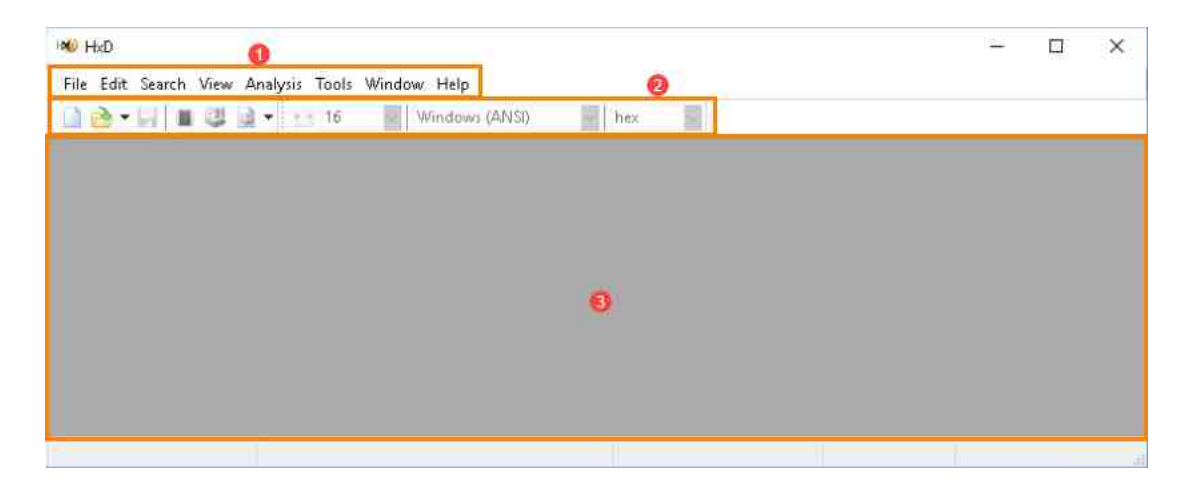

c. There is a feature called the *Data Inspector* tab found in the *Special editors* pane that we will need for this exercise. Let us check if it is open by navigating to **View > Toolbars** as seen in *items* **1** and **2.** Once there, review the submenu that appears. If the **Data Inspector** option seen in *item* **3** does not have a checkmark beside it, then click it. If it does have a checkmark, then exit the menu by clicking on an empty area outside of the menu.

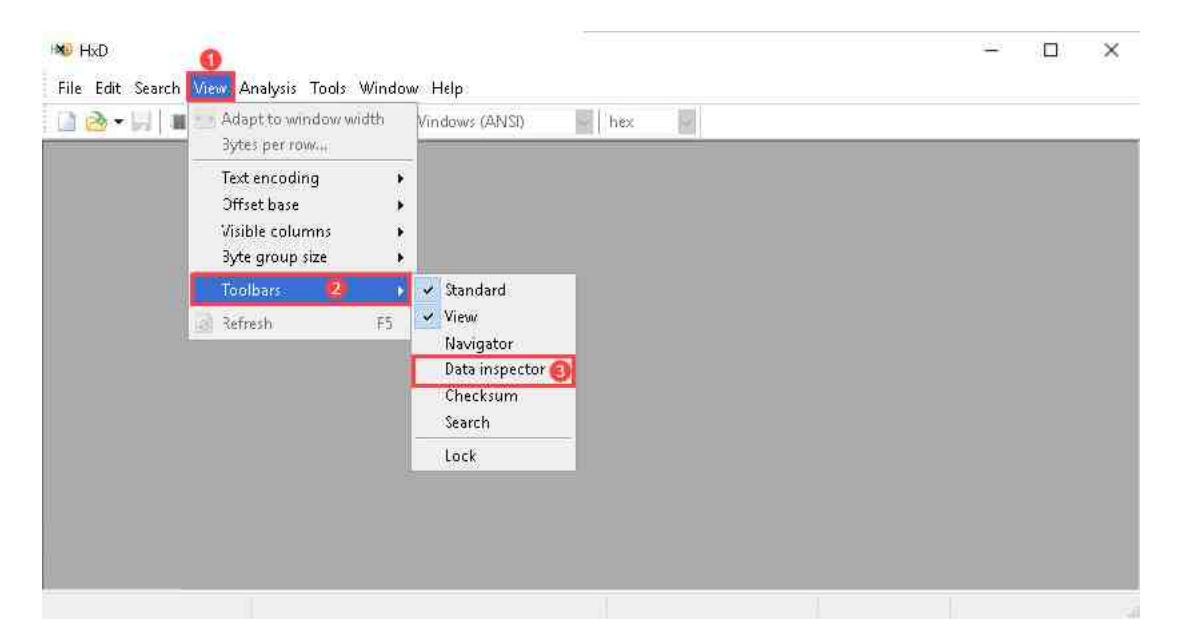

d. Now the *Special editors* pane will appear, and you will see the *Data inspector* tab highlighted below, which allows you to view and interpret data in different formats.

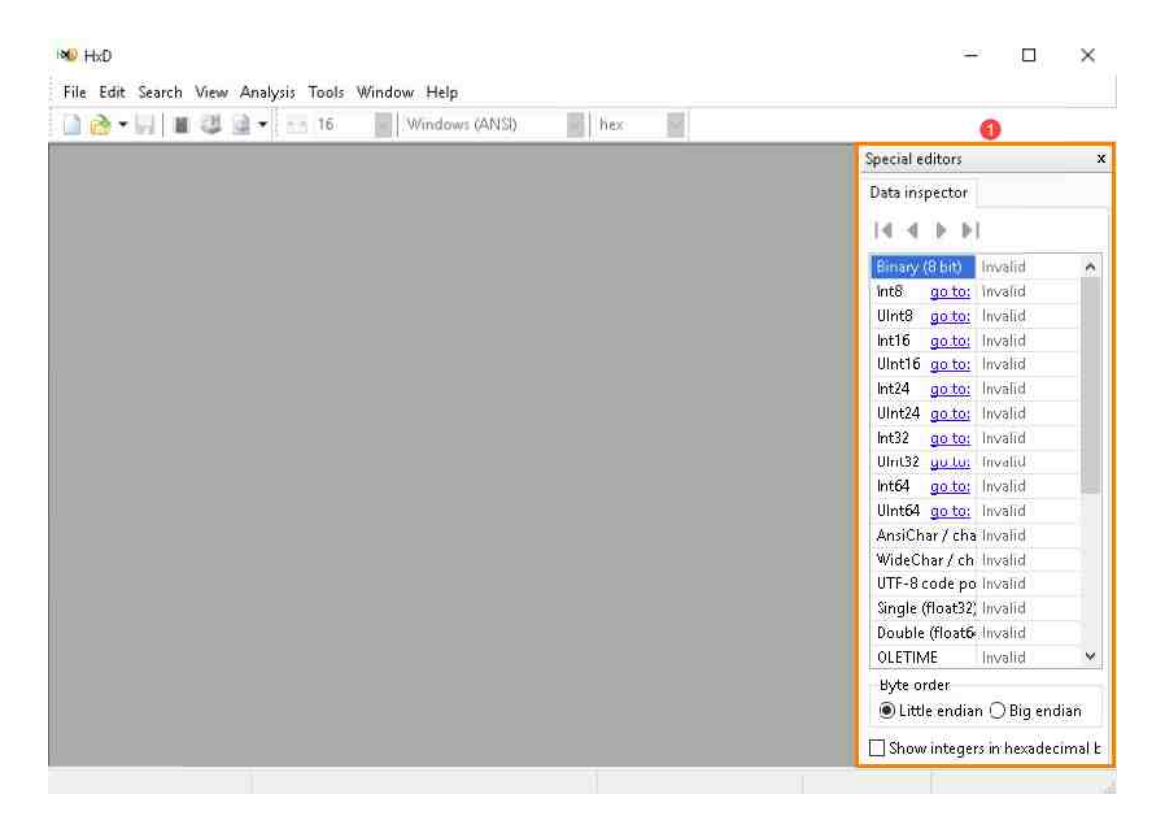

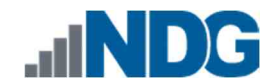

4. This powerful hex editor has many features and capabilities. We will cover the options that we will be using in the table below the following screenshots. The options we will be using are found in the *Search, View,* and *Tools* dropdown menus.

### *Tools Menu*

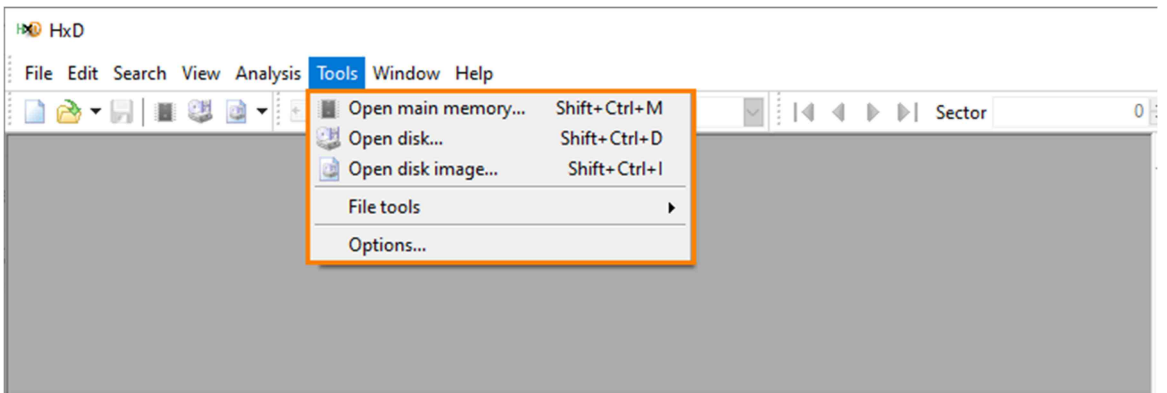

### *Search Menu*

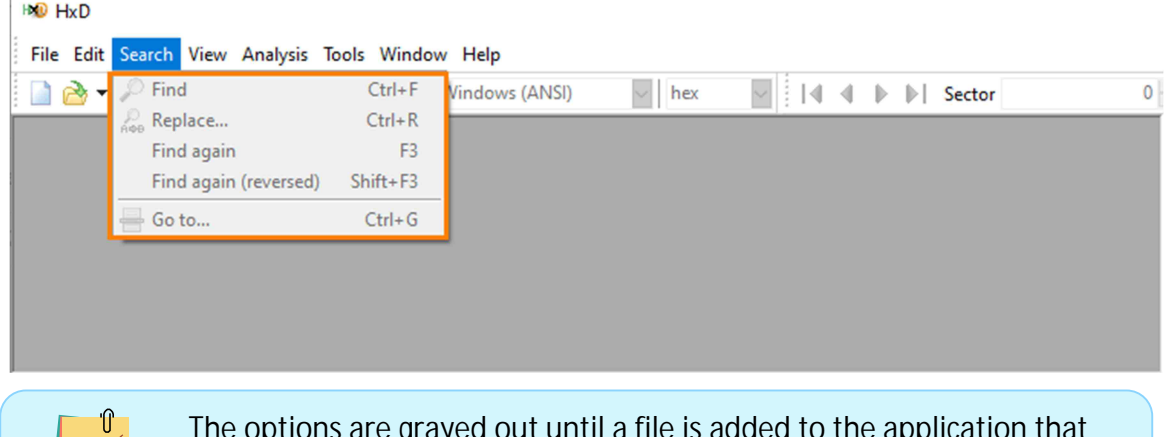

The options are grayed out until a file is added to the application that will enable the search function.

### *View Menu*

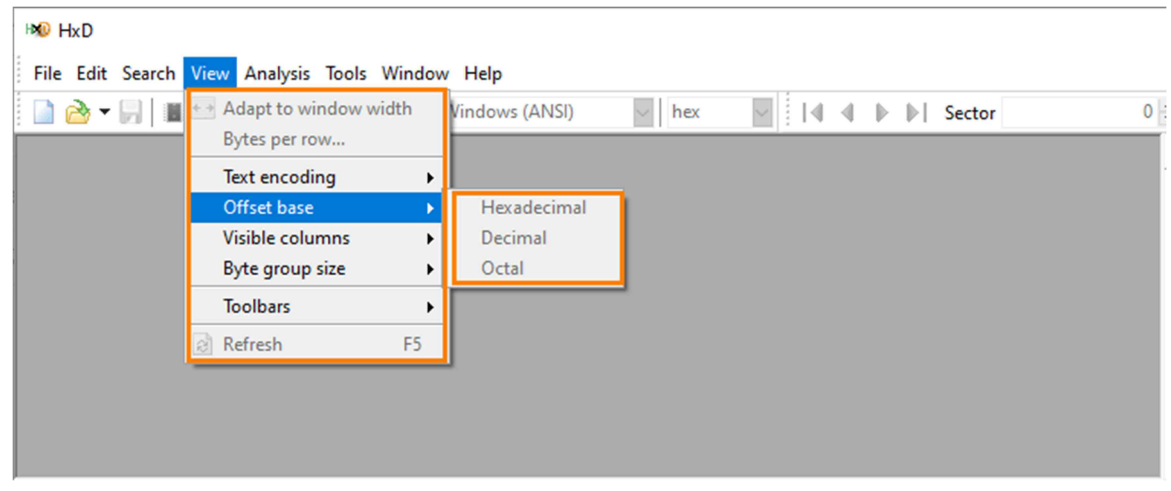

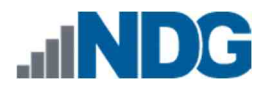

- 5. As always, please note that all the options are not listed here. There are many other features that will not be used in this course. If you would like to learn more about the tool, feel free to visit the *HxD* website https://mh-nexus.de/en/hxd/.
- 6. Now that you are familiar with some basic features of *HxD,* let us use it to look at some *FEFs*.

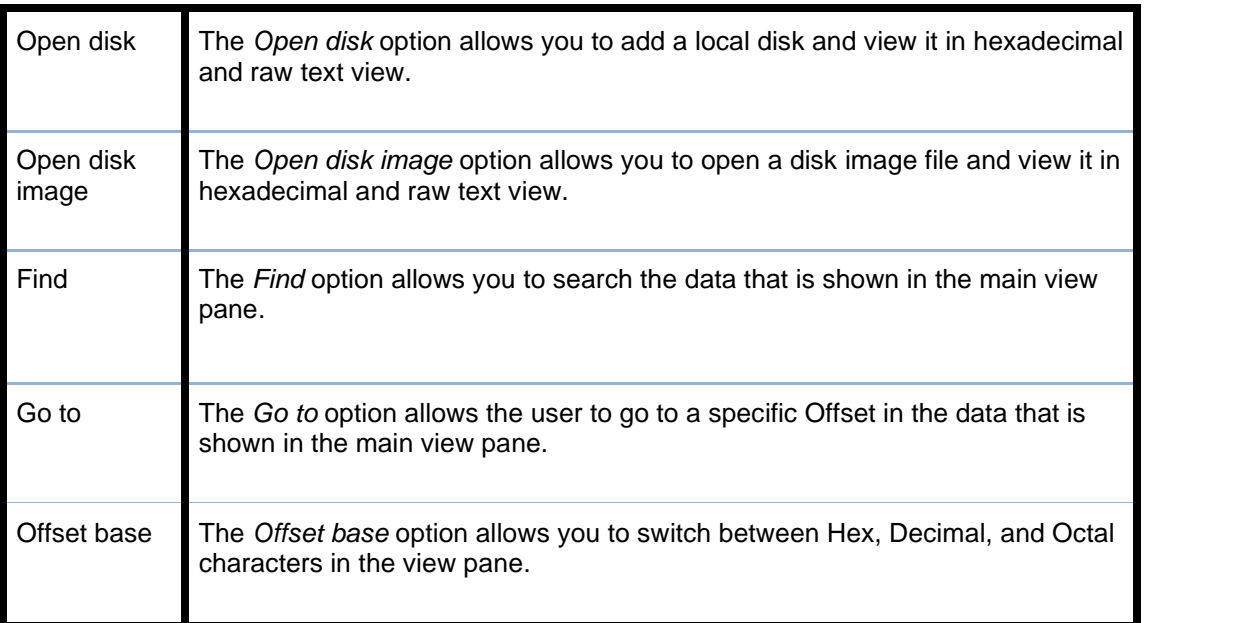

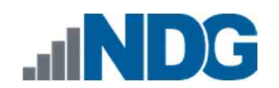

#### $\overline{\mathbf{2}}$ **Identifying File System Data in a FAT Formatted Evidence File**

All data stored on a storage device (hard drive or Solid-State Drive) is in the form of a magnetic field or electric charge and can be referred to as a binary digit or bit. To allow access to storage devices, there needs to some form of structure. This is done by the computer and is referred to as a *Logical Disk Structure (Partitions and File Systems)*. To write data to the hard drive, the *Logical Disk Structure* allocates areas of the drive into individual blocks. This process must first be completed before the drive is usable.

In this lab, we will be reviewing how each Partition and File System is formatted.

1. Let us use *HxD* to review the *FEF* and learn how to read the data contained in a partition table. You should still have *HxD* open. If not, reopen it and click the **Open disk image** option from the **Tools** dropdown menu, as seen in *items 1* and *2* in the screenshot below.

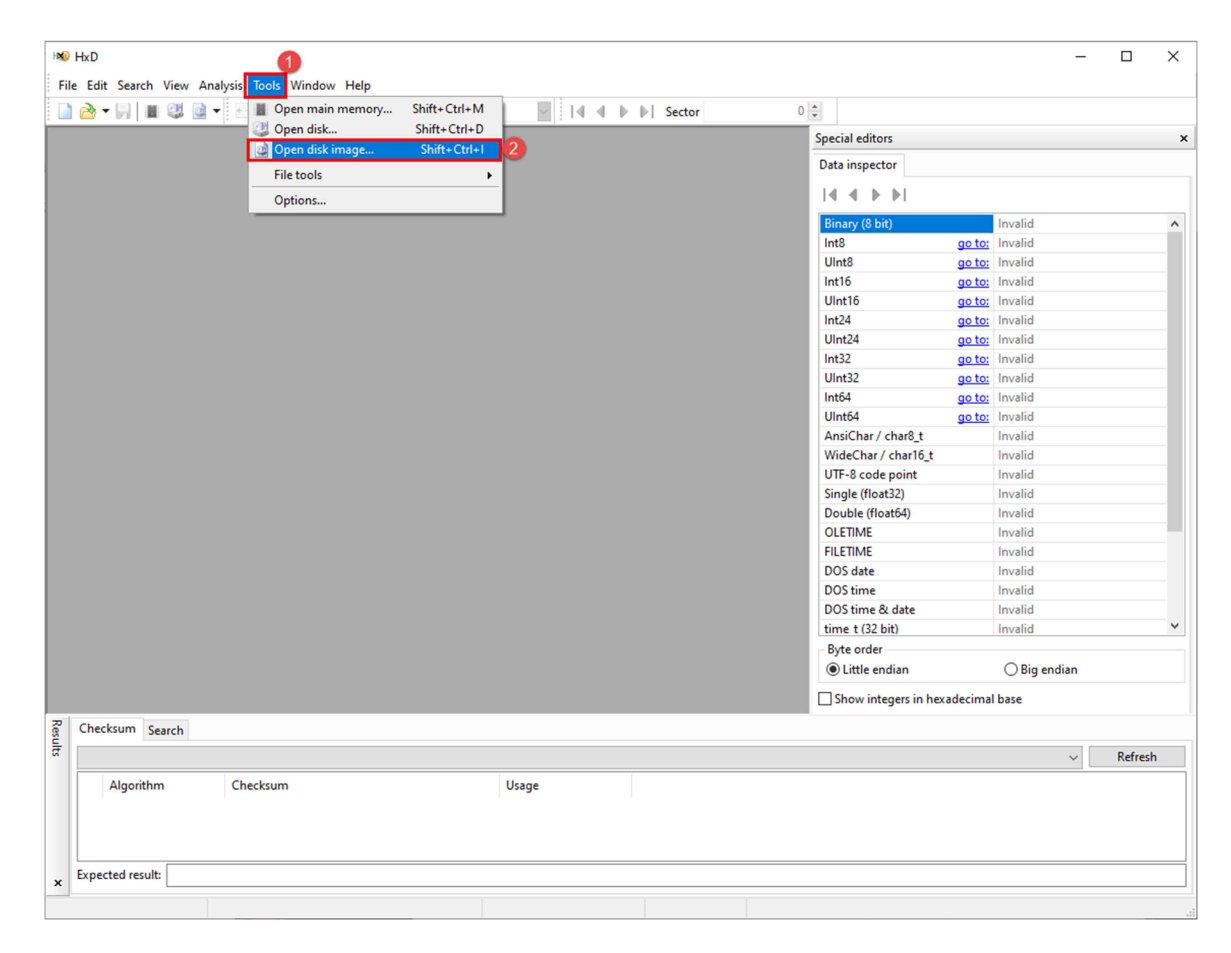

![](_page_11_Picture_0.jpeg)

2. The *Open disk image* window will appear. Use this window to browse to **This PC > Desktop** and double-click the folder **Toolbox** > **Datasets > Lab5.** This will open the folder revealing 3 *FEFs***.** Select the file called **NDG FAT Lab5.001** and click the **Open** button as highlighted below.

![](_page_11_Picture_113.jpeg)

3. The *Sector size* window will appear. This window allows you to select the sector size of the image. In this lab, we will leave the option as *512 (hard disks/floppy disks)* and click **OK** as highlighted below.

![](_page_11_Figure_5.jpeg)

Do **NOT** change the specified sector size from 512 Bytes.

'Û

![](_page_12_Picture_0.jpeg)

4. You will see the window below appear. As you can see in the screenshot below, the view pane now contains the hexadecimal representation on the left of the pane. This is highlighted as *item* **1** below. Immediately beside the hexadecimal values is the Decoded text view, highlighted as *item* **2**.

![](_page_12_Picture_186.jpeg)

5. Now let usbegin reviewing the *Master Boot Record* (MBR – Partition Table). The *MBR - partition table* can be found in the first sector (sector 0) of storage disks. It can be broken into 3 sections: the *Bootstrap code Area, the partition table,* and the *Boot Record Signature*. Each of these sections is stored at specific offsets. The table below provides a description of their locations and sizes.

![](_page_12_Picture_187.jpeg)

![](_page_12_Picture_6.jpeg)

http://blog.hakzone.info/posts-and-articles/bios/analysing-the-master boot-record-mbr-with-a-hex-editor-hex-workshop/

![](_page_13_Picture_1.jpeg)

6. As you saw in the table above, the partition table is located at offset *4446 – 509*. We will be focusing on the data within the partition table in this exercise. Each partition entry in the partition table is 16 bytes long. Typically, each drive can have 4 primary partitions or 3 primary partitions and 1 extended partition. This makes sense since the partition table is only 64 bytes in size (446 - 509 bytes); it can only store 4 entries, and each entry is 16 bytes long.

![](_page_13_Picture_3.jpeg)

The additional extended partition allows for more logical partitions to be created; however, extended partitions will not be covered in this lab.

7. Now, let us look at the data. Since we will be using decimal values to go to offset 446, we will need to change the *Offset base* to decimal. To do this, click the **View** dropdown menu option from the menu bar and hover over the **Offset base** option, then select **Decimal** as highlighted in *items* **1,2,** and **3** below.

![](_page_13_Picture_6.jpeg)

8. Now that the offsets are in decimal, let us go to offset 446. Once again, go to the menu bar. This time click the **Search** dropdown menu option and then click **Go to** from the dropdown menu or press **Ctrl+G** as highlighted in i*tems* **1** and **2** below.

![](_page_14_Picture_126.jpeg)

9. The *Go to* window will appear. This window allows you to enter an offset, and it will place the cursor at the beginning of the offset. Let us type **446** in the text box highlighted as *item* **1** below. Next, click the radio button beside **dec,** as seen in *item* **2** below. This tells *Go to* that you are searching for a decimal value. Once you have verified that everything is correct, leave the other option as default and click **OK** as seen in *item* **3** below.

![](_page_14_Picture_127.jpeg)

![](_page_15_Picture_0.jpeg)

10. Your cursor will be taken to offset *446*. Let us highlight the 16 bytes after the cursor, as seen in *item* **1** below. You can use the status bar at the bottom of the main window to count the length of your selection, as highlighted in *item* **2** below.

![](_page_15_Picture_56.jpeg)

![](_page_16_Picture_0.jpeg)

11. The data you just highlighted is the partition entry for the first partition on the disk. This highlighted data can be broken up into 6 sections. The table below shows the different sections.

0x80 | 0x01 01 00 | 0x0E | 0xFE 3F 04 | 0x3F 00 00 00 | 0x86 39 01 00

![](_page_16_Picture_232.jpeg)

![](_page_17_Picture_1.jpeg)

12. The partition entries precede the Boot Record Signature; this can be found at the end of the MBR as hex *55 AA (0x55AA) (bytes 510 and 511)*.

![](_page_17_Picture_63.jpeg)

13. Now that we learned how to read the partition table, let us move on to the file system. We learned from the partition table that the starting sector for the file system is sector 63. Since each sector is 512 bytes, let us multiply 512 by 63 to get the offset. The result should be *32256*.

![](_page_17_Picture_64.jpeg)

![](_page_18_Picture_0.jpeg)

14. As we did earlier, open the *Go to* window by clicking the **Search** dropdown menu option and then clicking **Go to** from the dropdown menu or press **Ctrl+G**. Once the window appears, type **32256** in the text box as highlighted as *item* **1** below. Verify that the radio button beside *dec* is still selected, and then click **OK** as seen in *item* **2** below.

![](_page_18_Figure_3.jpeg)

15. Now that you are at *sector 63*, you will be looking at the text and hexadecimal representation of the volume boot record (VBR). The offset *32256* is the location of the first byte in sector 63 (VBR) on this volume. Since we know that each sector is 512 bytes, we can determine that the sector ends at offset 32767 by adding the number of bytes after the first byte (511) and the offset of the first byte *(32256)*. Certain artifacts are located at specific byte offsets within the VBR.

![](_page_18_Picture_131.jpeg)

![](_page_19_Picture_0.jpeg)

16. The table below provides the location of the artifacts based on their offset values for the entire volume as well as for the sector. During this exercise, we will use data from the *Dec* and *Universal Offsets* columns to locate the relevant entries in the VBR located at sector 63.

![](_page_19_Picture_334.jpeg)

![](_page_19_Picture_4.jpeg)

Normally, the universal offsets would be used to find each section within the Sector 63, however, HxD will display the entire physical disk which will contain sector 63.

![](_page_20_Picture_0.jpeg)

17. Let us highlight the first 3 bytes starting at offset 32256. These bytes are known as the *Jump instruction,* and it instructs the computer to skip over the next few bytes as they are not executable.

![](_page_20_Picture_186.jpeg)

18. Highlight the next 8 bytes immediately after the *Jump instruction.* These bytes are located at offset 32259 in our *FEF* or the 3rd byte from the beginning of the sector. These 8 bytes are the *OEM ID* and will tell you the name of the file system when converted to text. As seen in the screenshot below, the highlighted text is *MSDOS5.0,* which indicates that it is a *FAT* file system.

![](_page_20_Picture_187.jpeg)

19. Let us highlight the next 2 bytes after the *OEM name* as indicated below. These bytes are located at offset 32267 in our *FEF* or the 11th byte from the beginning of the sector. The highlighted bytes are *0x00 02*, and these bytes indicate the number of bytes per sector. When converted to decimal, the number of bytes is 512.

![](_page_20_Picture_7.jpeg)

20. Now highlight the byte immediately beside the previous one as indicated below. This byte is located at offset 32269 in our *FEF* or the 13th byte from the beginning of the sector. This value is the number of sectors per cluster and, as seen below, is *0x02* or *2* in decimal. Combining this value with the number of bytes per sector (512) can provide the cluster size for the volume.

![](_page_20_Picture_188.jpeg)

In this case, 512 bytes per sector \* 2 sectors = size of each cluster 1024 bytes.

![](_page_21_Picture_1.jpeg)

21. Now that we know the size per cluster, let us look at the media type. This can tell whether the volume is a removable/fixed disk, a floppy disk, or other type of medium. The media type is located at offset 32277 in our *FEF* or the 21st byte from the beginning of the sector. Let us use *Go to* again; it should be open already; if not, reopen it and type **32277** and click **OK.** This will take you to the beginning of the media type entry. Highlight the next byte, as seen below. The hex value F8 represents a hard disk or removable drive (USB drive etc.).

![](_page_21_Picture_144.jpeg)

22. Let us jump to offset 32288 or the 32<sup>nd</sup> byte from the beginning of the sector. You will find the total number of sectors on the volume here. Let us use *Go to* locate the value. Reopen it by clicking the **Go to** option from the **Search** dropdown menu option on the menu bar or using **Ctrl+G**. In the *Go to* window, type **32288** and click **OK**. You will be taken to the offset 32288.

![](_page_21_Picture_145.jpeg)

![](_page_22_Picture_0.jpeg)

23. Let us highlight the next 4 bytes, as seen below. This value is represented as *0x86 39 01*, which when converted to decimal is 80262. This indicates that there are 80262 sectors. With this information, we can determine the size of the volume. The size can be found by multiplying the number of sectors (80262) by the sector size (512), which is equal to 41,094,144 bytes (41MB).

000032256 EB 3C 90 4D 53 44 4F 53 35 2E 30 00 02 02 06 00 6<. MSDOS5.0...... Sector 63 000032288 36 39 01 00 80 00 29 6E 7D 54 20 4E 4F 20 4E 41 190 6.) n}T NO NA 000032304 4D 45 20 20 20 20 46 41 54 31 36 20 20 20 33 09 ME FAT16 3E

24. Next, let us look at the volume serial number. This can be found at the 39<sup>th</sup>, byte from the beginning of the sector, or offset 32295 in our *FEF.* Use *Go to* by browsing to the **Search** dropdown menu on the menu bar and clicking **Go to** or using **Ctrl+G**. Type **32295** and click **OK**. Highlight the next 4 bytes, as seen below.

![](_page_22_Picture_142.jpeg)

The volume serial number is created when the drive is formatted and can be used to determine if files were ever stored on the drive. The Volume Serial Number byte order is in little-endian, which means it is read from right to left 2054-7D6E.

![](_page_23_Picture_0.jpeg)

 $\hat{\phantom{a}}$ 

25. Let us look at the Filesystem type. As the name suggests, this artifact will tell what type of filesystem is on the volume. The Filesystem type is located at offset 32310 in our *FEF* or the 54th byte from the beginning of the sector. Let us use *Go to* again; it should be open already; if not, reopen it and type **32310** and click **OK.** This will take you to the beginning of the Filesystem type entry. Highlight the next 8 bytes, as seen below. As you can see in the textual version of the highlighted text, the Filesystem type is FAT16.

![](_page_23_Picture_110.jpeg)

- 26. The artifacts we covered were only some of the things that are stored in the FAT file system. Each version of the file system stores data at a slightly different location. When manually reviewing the MBR and VBR as we just did, be sure to use a chart or guide to identify the necessary artifacts associated with the file system you are examining.
- 27. Let us move on to another type of file system.

![](_page_24_Picture_1.jpeg)

#### $\overline{\mathbf{3}}$ **Identifying File System Data in an NTFS Formatted Evidence File**

*NTFS* stands for *New Technology File System* and is a file system created by *Microsoft*; it is the file system used with most versions of Microsoft Windows. In this exercise, we will review the artifacts you can find in the NTFS VBR.

1. Let us use *HxD* to review the *FEF* and learn how to read the data in the partition table. You should still have *HxD* open; if not, reopen it and click the **Open disk image** option from the **Tools** dropdown menu, as seen in *items* **1** and **2** in the screenshot below.

![](_page_24_Picture_113.jpeg)

![](_page_25_Picture_0.jpeg)

2. The *Open disk image* window will appear. Use this window to browse to **This PC > Desktop** and double-click the folder **Toolbox** > **Datasets > Lab5.** This will open the folder revealing 3 *FEFs***.** Select the file called **NDG NTFS Lab5.001** and click the **Open** button as highlighted below. The NTFS image file will now be loaded in *HxD*.

![](_page_25_Picture_74.jpeg)

![](_page_26_Picture_0.jpeg)

3. As we did before, let us begin by reviewing the Master Boot Record (MBR – Partition Table) in the first sector to locate the VBR. As we learned in the previous exercise, the first partition entry is located at offset 446. Since we will be using decimal to go to offset 446, we will need to change the *Offset base* to decimal. To do this, click the **View** dropdown menu option from the menu bar and hover over the **Offset base** option, then select **Decimal** as highlighted in *items* **1, 2,** and **3** below.

![](_page_26_Picture_145.jpeg)

4. Now that the offsets are in decimal, let us use *Go to* Ctlg jump to offset *446*. This can be opened by going to the **Search** dropdown menu option **Ctrl+G** in the menu bar and then clicking **Go to** from the dropdown menu or pressing **Ctrl+G**. When the *Go to* window appears, type **446** in the text box, verify that *dec* is selected, and then click **OK** as seen below.

![](_page_26_Picture_146.jpeg)

![](_page_27_Picture_1.jpeg)

5. Your cursor will be taken to offset 446. Let us highlight the 16 bytes after the cursor, as seen in *item* **1** below. You can use the status bar at the bottom of the main window to count the length of your selection, as highlighted in *item 2* below.

![](_page_27_Picture_147.jpeg)

6. As we did with the partition entry above, let us break it down to learn what type of file system the entry is referring to and what sector the VBR is located in.

![](_page_27_Picture_5.jpeg)

The highlighted value is 0x80 | 0x01 01 00 | 0x07 | 0xFE 3F 04 | 0x3F 00 00 00 | 0x86 39 01 00

- 7. The only difference between this entry and the previous FAT entry is that the  $5<sup>th</sup>$ byte that represents file system type is 07, which is used to represent NTFS/exFAT file systems. The starting sector of this file system (where the VBR is located) is the same as before. When converted, it is 63. Let us jump to sector 63.
- 8. Since we know that each sector is 512 bytes, we can determine that the sector ends at offset 32,767 by adding the number of bytes after the first byte (511) and the offset of the first byte (32256). Certain artifacts are located at specific byte offsets within the VBR. Like before, we will provide the location of the artifacts based on their offset values for the entire volume as well as for the sector.
- 9. The table below provides the location of the artifacts based on their offset values for the entire volume as well as for the sector. During this exercise, we will use data from the *Dec* and *Universal Offsets* columns to locate the relevant entries in the VBR located at sector 63.

![](_page_28_Picture_0.jpeg)

10. Since the calculations for this file system are the same as the FAT file system we reviewed earlier, we already know that the starting sector is located at offset 32256 in our *FEF*. Let us reopen *Go to* by clicking the **Search** dropdown menu option, and clicking **Go to** from the menu, or typing **Ctrl+G**. In the *Go to* window, type **32256** and click **OK** as highlighted below.

![](_page_28_Picture_315.jpeg)

![](_page_28_Picture_316.jpeg)

![](_page_29_Picture_0.jpeg)

11. At offset 32256 (Sector 63), begin by highlighting the OEM ID. This is located at offset 32259 in our *FEF* or the 3rd byte from the beginning of the sector. Highlight the following 8 bytes after 32259 to reveal the OEM ID as highlighted below. As seen in the textual version of the highlighted data, the OEM ID is NTFS, which indicates that it is an NTFS file system.

![](_page_29_Picture_117.jpeg)

12. Highlight the next 2 bytes that follow the OEM ID as highlighted below. These are located at offset 32267 in our FEF or the 11<sup>th</sup> byte from the beginning of the sector. As seen below, the value is 0x00 02 or 512 bytes when converted to decimal and indicates the number of bytes per sector.

![](_page_29_Picture_118.jpeg)

13. Now highlight the byte immediately beside the previous one, as seen below. This byte is located at offset 32269 in our *FEF* or the 13th byte from the beginning of the sector. This value is the number of sectors per cluster and, as seen below, is 0x08 or 8 in decimal. Combining this value with the number of bytes per sector can provide the cluster size for the volume.

![](_page_29_Picture_119.jpeg)

![](_page_29_Picture_8.jpeg)

In this case, 512 bytes per sector \* 8 sectors = size of each cluster 4096 bytes.

![](_page_30_Picture_0.jpeg)

14. Let us jump to offset 32296 or the 40<sup>th</sup> byte from the beginning of the sector. In an NTFS VBR, you will find the total number of sectors on the volume here. Let us use *Go to,* in order to locate the value. Reopen it by clicking the **Go to** option from the **Search** dropdown menu option on the menu bar. In the *Go to* window, type **32296** and click **OK**. You will be taken to the offset 32296.

![](_page_30_Picture_133.jpeg)

15. Let us highlight the next 8 bytes as highlighted below. This value is represented as *0x85 39 01 00 00 00 00 00*, which when converted to decimal is 80261. This indicates that there are 80261 sectors in the volume. The size of the volume in bytes can be found by multiplying the number of sectors (80261) by the sector size (512), which is equal to 41,093,632 bytes (41MB).

![](_page_30_Picture_134.jpeg)

The byte order of the values represented as 0x85 39 01 00 00 00 00 00 is little-endian, which mean the values are reversed 0x00 00 00 00 01 39 85. The preceding zeroes are dropped leaving 0x01 39 85 which converts to 80261.

16. Next, let us identify the starting extent for the *Master File Table (MFT)*. This is located at offset 32304 in our *FEF* or the 48th byte from the start of the sector. Let us use *Go to* by browsing to the **Search** dropdown menu on the menu bar and clicking **Go to** or using **Ctrl+G**. Type **32304** and click **OK**. Highlight the following 8 bytes as seen below. These bytes are *0x10 0D 00 00 00 00 00 00* and represent 3344 when converted to decimal. This number is the starting cluster of the *MFT*. An examiner would be able to browse to the specific cluster and extract or view the contents of the *MFT* with this information.

![](_page_31_Picture_100.jpeg)

![](_page_32_Picture_1.jpeg)

17. Next, let us look at the volume serial number. This can be found at the 72<sup>nd</sup> byte from the beginning of the sector or offset 32328 in our *FEF.* Use *Go to* by browsing to the **Search** dropdown menu on the menu bar, and clicking **Go to** or using **Ctrl+G** seen in *items* **1** and **2**. Type **32328** and click **OK** as seen in *items* **3** and **4**. Before going any further, let us click the checkbox beside **Show integers in hexadecimal base** as seen in *item* **5.** This will change the values in the *Data Inspector* tab to hexadecimal. Now that you are at the offset 32328 (752<sup>nd</sup> byte), highlight the next 4 bytes as seen in *item* **6** below. These bytes represent the volume serial number and are stored in little-endian. When converted, the volume serial number will read *A02A-DDC0,* as seen in *item* **7***.*

![](_page_32_Picture_168.jpeg)

18. As with the previous file system, there are many artifacts that can be unearthed but will not be covered in this exercise. We will now review the final file system that this lab will cover.

![](_page_33_Picture_1.jpeg)

#### 4 **Identifying File System Data in an exFAT Formatted Evidence File**

The *Extensible File Allocation Table* (exFAT) file system is becoming very common. It is like FAT but has a larger file capacity limit and can handle data better. As such, it is important to understand how to identify exFAT volumes and learn where to locate their file system artifacts. In this exercise, we will review the artifacts you can find in the exFAT VBR.

1. Let us use *HxD* to review the *FEF* and read the data stored in the partition table. You should still have *HxD* open. If not, reopen it and click the **Open disk image** option from the **Tools** dropdown menu, as seen in *items* **1** and **2** in the screenshot below.

![](_page_33_Picture_139.jpeg)

![](_page_34_Picture_0.jpeg)

2. The *Open disk image* window will appear. Use this window to browse to **This PC > Desktop** and double-click the folder **Toolbox** > **Datasets > Lab5.** This will open the folder revealing 3 *FEFs***.** Select the file called **NDG exFAT Lab5.001** and click the **Open** button as highlighted below. The NTFS image file will now be loaded in *HxD*.

![](_page_34_Picture_3.jpeg)

3. As we did before, let us begin by reviewing the Master Boot Record (MBR – Partition Table) in the first sector to locate the VBR. This means going to the first partition entry located at offset 446. Since we will be using decimal to go to offset 446, we will need to change the *Offset base* to decimal. To do this, click the **View** dropdown menu option from the menu bar and hover over the **Offset base** option, then select **Decimal** as highlighted in *items* **1, 2,** and **3** below.

![](_page_34_Picture_187.jpeg)

![](_page_35_Picture_0.jpeg)

4. Now let ususe *Go to* to jump to offset *446*. This can be opened by going to the **Search** dropdown menu option in the menu bar and then clicking **Go to** from the dropdown menu or pressing **Ctrl+G**. When the *Go to* window appears, type **446** in the text box, verify that *dec* is selected, and then click **OK** as seen below.

![](_page_35_Picture_108.jpeg)

5. Your cursor will be taken to offset 446. As we did before, highlight the 16 bytes after the cursor, as seen in *item* **1** below. You can use the status bar at the bottom of the main window to count the length of your selection, as highlighted in *item* **2** below.

![](_page_35_Picture_109.jpeg)

![](_page_36_Picture_1.jpeg)

6. Let us break it down to learn what type of file system the entry is referring to and the location of the VBR.

![](_page_36_Picture_3.jpeg)

The highlighted value is 0x80 | 0x01 01 00 | 0x07 | 0xFE 3F 04 | 0x3F 00 00 00 | 0x86 39 01 00

- 7. There is no difference between this entry and the *NTFS* entry because the 5th byte that represents file system type is 07, which is used to represent both *NTFS* and *exFAT* file systems. The starting sector of the file system (where the VBR is located) is the same as before. When converted, it is 63. Let us jump to sector 63.
- 8. The table below provides the location of the artifacts based on their offset values for the entire volume as well as for the sector. During this exercise, we will use data from the *Dec* column to locate the relevant entries in sector 63.

![](_page_36_Picture_370.jpeg)

9. Since the calculations for this file system are the same, we already know that the starting sector is located at offset 32256 in our *FEF*. Let us reopen *Go to* by clicking the **Search** dropdown menu option and clicking **Go to** from the menu or typing **Ctrl+G**. In the *Go to* window, type **32256** and click **OK** as highlighted below.

![](_page_37_Picture_111.jpeg)

10. At offset 32256 (Sector 63), begin by highlighting the OEM ID. This is located at offset 32259 in our *FEF* or the 3rd byte from the beginning of the sector. Highlight the following 8 bytes after offset 32259 to reveal the OEM ID as highlighted below. As seen in the textual version of the highlighted data, the OEM ID is *EXFAT,* which indicates that it is an exFAT file system.

![](_page_37_Picture_112.jpeg)

Unlike the other file systems, the next 53 bytes that follow the OEM ID will always be 0x00 in exFAT.

11. Now let usjump to the Volume length artifact. This is located at offset 32328 in our *FEF* or the 72nd byte from the beginning of the sector. To do this, let us reopen *Go to* by clicking the **Search** dropdown menu option, and clicking **Go to** from the menu or typing **Ctrl+G**. In the *Go to* window, type **32328** and click **OK** as highlighted below.

![](_page_38_Picture_119.jpeg)

12. Let us highlight the next 8 bytes, as seen below. This value is represented as *0x86 39 01 00 00 00 00 00*, which, when converted to decimal, is 80262. This indicates that there are 80262 sectors. The size in bytes can be found by multiplying the number of sectors (80262) by the sector size (512), which is equal to 41,094,144 bytes (41MB).

![](_page_38_Picture_120.jpeg)

![](_page_39_Picture_0.jpeg)

13. Next, let us identify the volume serial number for this file system. This can be found at the 100<sup>th</sup> byte from the beginning of the sector or offset 32356 in our FEF. Let us use *Go to* by browsing to the **Search** dropdown menu on the menu bar and clicking **Go to** or using **Ctrl+G**. Type **32356** and click **OK**. Now that you are at the offset 32356  $(100<sup>th</sup>$  byte), highlight the next 4 bytes as seen below.

![](_page_39_Figure_3.jpeg)

The volume serial number is created when the drive is formatted and can be used to determine if files were ever stored on the drive. These bytes represent the volume serial number and are stored in little endian. When converted, the volume serial number will read *7CC5- 06E4.*

![](_page_40_Picture_0.jpeg)

14. Now, let us use *Go to* again to go to the bytes per sector artifact. This can be found at the 108th byte from the beginning of the sector or offset 32364 in our *FEF.* Reopen *Go to* by browsing to the **Search** dropdown menu on the menu bar, and clicking **Go to** or using **Ctrl+G**. Type **32364** and click **OK**. You will be taken to offset **32364**. Highlight the byte that follows the cursor as highlighted below.

![](_page_40_Picture_105.jpeg)

The exFAT file system stores the sector size as 2 to the power of the value in the VBR. The value highlighted below is 0x09 or 9 in decimal; 2 to the power of 9 is 512 as such the number of bytes per sector on this volume is 512 bytes.

![](_page_41_Picture_0.jpeg)

15. Next, let's determine the number of sectors per cluster. This is located at offset 32365 in our *FEF* or the 109th byte from the beginning of the sector. This means, it is right beside the bytes per sector above. Let us highlight the value. As seen below, the value is *0x03* or 3 in decimal. As with above, the calculation is done by raising 2 to the power of the highlighted value. In this case, the equation is  $2^{3}$ , which is equal to 8.

![](_page_41_Picture_114.jpeg)

![](_page_41_Picture_4.jpeg)

This means that there are 8 clusters per sector in this volume. Combining this value with the number of bytes per sector can provide the cluster size for the volume. In this case, 512 bytes per sector \* 8 sectors = size of each cluster 4096 bytes.

- 16. As with the previous file system, there are many artifacts that can be unearthed but will not be covered in this exercise.
- 17. The artifacts you unearthed in this lab can help you get a better understanding of the way data is stored on a drive and determine its structure. Many technical users manipulate the logical volumes to hide data. Mastering this part of the analysis will give you a head start in detecting these attempts and successfully investigating the dataset.

![](_page_42_Picture_1.jpeg)

18. Now that you are done, close the *Go to* window and the *HxD* program by clicking the **X** at the top-right corner as highlighted below.

![](_page_42_Figure_3.jpeg)